Joruri Gw

# JoruriGw 移行手順

 $ver2.3 \rightarrow ver3.1$ 

サイトブリッジ株式会社

2018 年 7 月 9 日

## 内容

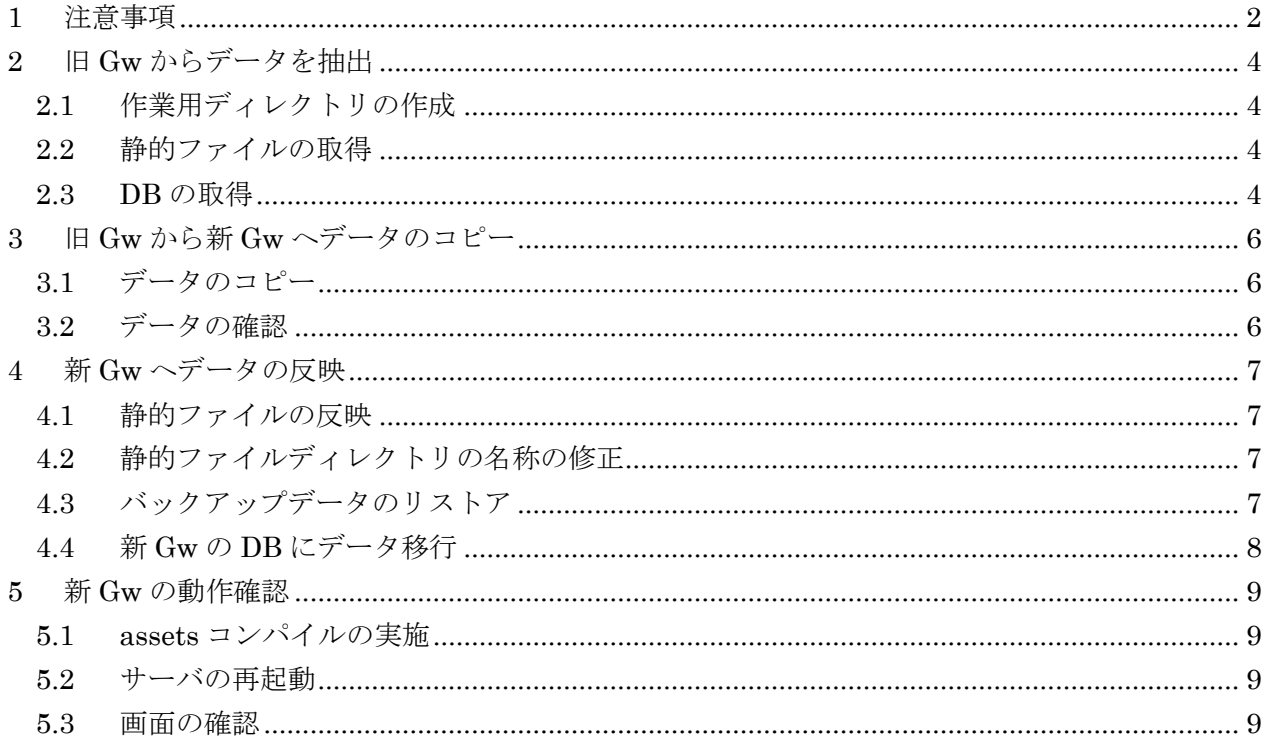

## <span id="page-2-0"></span>1 注意事項

- ⚫ 本マニュアルの手順を実施するには、Joruri Gw 3.1.0 のシステムを既存の Gw と別のサーバに 構築してください。
- Joruri Gw 1.x 系、2.x 系を使用している場合は、Joruri Gw 2.3.1 にバージョンアップを行った 上で 3.1.0 にアップデートするようにしてください。

3.1.0 のソース

https://github.com/joruri/joruri-gw/tree/v3.1-master

- 下記手順では、旧 Gw から新 Gw へのデータコピーに scp コマンドを使用しています。scp コマ ンドを使用するためには、旧 Gw から新 Gw へ ssh でログインできるように新 Gw に設定を行 っておく必要があります。
- データ移行を行う場合、新 Gw には初期データの登録を行わないでください。 INSTALL.txt 255 行目 /usr/bin/mysql -u root -p production\_jorurigw < ./db/sql/jorurigw\_init.sql

注) 本マニュアルは以下の環境を想定して記述しています。作業を行う場合は、適宜値を読み替えて ください。

 $[| \mathbb{B} \text{ Gw}]$ 

IP 192.168.0.1 SSH ポート 22 DB development\_jgw\_xxx 作業ユーザ名:joruri DB ユーザ名:joruri [新 Gw] IP 192.168.1.1 SSH ポート 22 DB production\_jorurigw 作業ユーザ名:joruri DB ユーザ名: joruri

作業ディレクトリ:/home/joruri/work Joruri Gw インストールディレクトリ:/var/share/jorurigw

## ⚫ 免責事項

Joruri Gw 移行手順書は、Joruri Gw3 系への移行を容易にするために作られた参考資料であり、 Joruri Gw のいかなる環境におけるデータ移行を保証するものではありません。デフォルトの環 境で正常に動作することは確認しておりますが、利用者の環境によっては本手順で作業を行って も正常に移行できない場合がある可能性があります。

本手順書を参考にして Joruri Gw のバージョンアップ作業を行った結果、データの欠損、システ ムダウンなどにより利用者が被った不利益、損害に対し、弊社は一切の責任を負わないものとし ます。

## <span id="page-4-0"></span>2 旧 Gw からデータを抽出

操作は作業ユーザで行います。

# su - joruri

<span id="page-4-1"></span>2.1 作業用ディレクトリの作成

作業用ディレクトリを作成します。

\$ mkdir /home/joruri/work # cd /home/joruri/work

### <span id="page-4-2"></span>2.2 静的ファイルの取得

旧 Gw に登録されている添付ファイルなどの静的ファイルを取得します。

- ① 添付ファイル
- \$ tar cvzf attaches.tar.gz /var/share/jorurigw/public/\_attaches
- ② ボード系の添付ファイル
- \$ tar cvzf modules.tar.gz /var/share/jorurigw/public/\_common/modules
- ③ アップロード系の添付ファイル
- \$ tar cvzf upload.tar.gz /var/share/jorurigw/upload
- ④ ポータル広告バナー画像
- \$ tar cvzf files.tar.gz /var/share/jorurigw/public/\_common/themes/gw/files/

## <span id="page-4-3"></span>2.3 DB の取得

旧 Gw の DB のバックアップを取得します。

① 作成されている DB の一覧を取得します。 \$ mysql -u joruri -p -e 'show databases;'

② ①で取得した DB のうち、「development\_jgw\_」で始まる DB のバックアップを取得し ます。

※ production モードで稼働している場合は、「production\_jgw\_」で始まる DB となります。

[システム系 DB のバックアップ]

\$ mysqldump -u joruri -p --skip-lock-tables development\_jgw\_core > development\_jgw\_core.dump

\$ mysqldump -u joruri -p --skip-lock-tables development\_jgw\_gw > development\_jgw\_gw.dump

\$ mysqldump -u joruri -p --skip-lock-tables development\_jgw\_gw\_pref > development\_jgw\_gw\_pref.dump

[掲示板系 DB のバックアップ]

- (① の一覧のうち、development\_jgw\_bbs\_で始まる DB を—databases の後ろに半角スペー ス区切りで並べます。)
- \$ mysqldump -u joruri -p --add-drop-database --skip-lock-tables --databases ¥ development jgw\_bbs\_000001 development jgw\_bbs\_000002 ¥ development jgw bbs  $000003$  > development jgw bbs.dump

[FAQ 系 DB のバックアップ]

- (1) の一覧のうち、development jgw faq で始まる DB を–databases の後ろに半角スペー ス区切りで並べます。)
- \$ mysqldump -ujoruri -p --add-drop-database --skip-lock-tables --databases ¥ development\_jgw\_faq\_000001 development\_jgw\_faq\_000002 ¥ > development\_jgw\_faq.dump

## [QA 系 DB のバックアップ]

- (1) の一覧のうち、development jgw qa で始まる DB を–databases の後ろに半角スペー ス区切りで並べます。)
- \$ mysqldump -ujoruri -p --add-drop-database --skip-lock-tables --databases ¥ development jgw qa $000001$  development jgw qa $000002 \frac{y}{x}$ > development\_jgw\_qa.dump

[書庫系 DB のバックアップ]

- (① の一覧のうち、development\_jgw\_doc\_で始まる DB を—databases の後ろに半角スペー ス区切りで並べます。)
- \$ mysqldump -ujoruri -p --add-drop-database --skip-lock-tables --databases ¥ development\_jgw\_doc\_000001 development\_jgw\_doc\_000002 ¥ > development\_jgw\_doc.dump

[電子図書系 DB のバックアップ]

- (① の一覧のうち、development\_jgw\_dig\_で始まる DB を—databases の後ろに半角スペー ス区切りで並べます。)
- \$ mysqldump -ujoruri -p --add-drop-database --skip-lock-tables --databases ¥ development\_jgw\_dig\_000001 development\_jgw\_dig\_000002 ¥ > development\_jgw\_dig.dump

## <span id="page-6-1"></span><span id="page-6-0"></span>3 旧 Gw から新 Gw へデータのコピー

## 3.1 データのコピー

scp コマンドを用いて、2 で取得したデータを新 Gw にコピーします。

 $[$  $|$  $|$  $|$  $G$ w $]$ 

# su - joruri \$ cd /home/joruri/work \$ scp -P 22 -r \* joruri@192.168.1.1:/home/joruri/work

## <span id="page-6-2"></span>3.2 データの確認

新 Gw にログインし、データがコピーできていることを確認します。

[新 Gw]

# su - joruri

# ls -l /home/joruri/work/

※ ファイルとファイルサイズが旧 Gw と一致することを確認します。

## <span id="page-7-0"></span>4 新 Gw へデータの反映

3 でコピーしたファイルを新 Gw に反映します。 [新 Gw] # su - joruri \$ cd /home/joruri/work

## <span id="page-7-1"></span>4.1 静的ファイルの反映

静的ファイルを回答し、新 Gw のディレクトリにコピーします。

- ① 添付ファイル
- \$ tar xvzf attaches.tar.gz
- \$ mv var/share/jorurigw/public/\_attaches/ /var/share/jorurigw/public/\_attaches
- ② ボード系の添付ファイル
- \$ tar xvzf modules.tar.gz
- \$ mv var/share/jorurigw/public/\_common/modules ¥ /var/share/jorurigw/public/\_common/modules/
- ③ アップロード系の添付ファイル
- \$ tar xvzf upload.tar.gz
- \$ mv var/share/jorurigw/upload /var/share/jorurigw/upload/
- ④ ポータル広告バナー画像
- \$ tar xvzf files.tar.gz
- \$ mkdir /var/share/jorurigw/public/\_attaches/gw
- \$ mv var/share/jorurigw/public/\_common/themes/gw/files/portal/adds ¥ /var/share/jorurigw/public/\_attaches/gw/portal\_adds

## <span id="page-7-2"></span>4.2 静的ファイルディレクトリの名称の修正

ディレクトリ名を修正します。

\$ cd /var/share/jorurigw/public/\_attaches/

- \$ mv meetings meeting\_guides
- \$ mv portal gw

正常にデータ転送されていることを確認します。

- \$ ll /var/share/jorurigw/public/\_attaches/
- \$ ll /var/share/jorurigw/public/\_common/modules/
- \$ ll /var/share/jorurigw/upload/

## <span id="page-7-3"></span>4.3 バックアップデータのリストア

① バックアップデータを新 Gw の DB にリストアします。

\$ cd /home/joruri/work

\$ mysql -u joruri -p production\_ jorurigw < development\_jgw\_core.dump \$ mysql -u joruri -p production\_jorurigw < development\_jgw\_gw.dump \$ mysql -u joruri -p production\_jorurigw < development\_jgw\_gw\_pref.dump \$ mysql -u joruri -p < development\_jgw\_bbs.dump \$ mysql -u joruri -p < development\_jgw\_faq.dump \$ mysql -u joruri -p < development\_jgw\_qa.dump \$ mysql -u joruri -p < development\_jgw\_doc.dump \$ mysql -u joruri -p < development\_jgw\_dig.dump

② 新 Gw に移行の設定が行われていることを確認します。

\$ less /var/share/jorurigw/config/application.yml

----------------------------------------------------------------------------------------------------------------

migrate:

production\_url:<http://192.168.1.1/>

ind\_url:

ind\_sso\_url:

----------------------------------------------------------------------------------------------------------------

### <span id="page-8-0"></span>4.4 新 Gw の DB にデータ移行

スクリプトを実行し、新 Gw にデータ移行を行います。

```
$ cd /var/share/jorurigw
```
database.yml の設定を変更し、4.3 でリストアを行ったデータベースに対してスクリプトが 実行されるようにしてください。

\$ vi config/database.yml

----------------------------------------------------------------------------------------------------------------

production:

 adapter: mysql2 encoding: utf8 reconnect: false database: production\_jorurigw pool: 5 username: joruri password: pass socket: /var/lib/mysql/mysql.sock ----------------------------------------------------------------------------------------------------

Ver2.3 から Ver3.1 で行ったデータベースの変更を適用します。 \$ bundle exec rake db:migrate RAILS\_ENV=production

#### ① テーブルの作成

\$ bundle exec rake joruri:migrate:create\_board\_table RAILS\_ENV=production \$ bundle exec rake joruri:migrate:modify\_board\_table RAILS\_ENV=production \$ bundle exec rake joruri:migrate:update\_table RAILS\_ENV=production

\$ bundle exec rake joruri:migrate:copy\_board\_data RAILS\_ENV=production \$ bundle exec rake joruri:migrate:modify\_board\_data RAILS\_ENV=production

② 添付ファイル、画像ファイルのリンクの修正

\$ bundle exec rake joruri:migrate:modify\_attach\_and\_image\_link ¥ RAILS\_ENV=production

③ emotions アイコンのリンクの修正

\$ bundle exec rake joruri:migrate:modify\_emotions\_link RAILS\_ENV=production ④ 研修申込機能の添付ファイル情報のコピー

\$ bundle exec rake joruri:migrate:copy\_sb01\_data RAILS\_ENV=production

⑤ 記事のリンクの修正

\$ bundle exec rake joruri:migrate:modify\_doc\_link RAILS\_ENV=production

- ⑥ 添付ファイルのディレクトリの修正
- \$ bundle exec rake joruri:migrate:modify\_attach\_dir RAILS\_ENV=production
- ⑦ 画像ファイルのディレクトリの修正
- \$ bundle exec rake joruri:migrate:modify\_image\_dir RAILS\_ENV=production
- ⑧ TODO データの修正
- \$ bundle exec rake joruri:migrate:copy\_todo\_data RAILS\_ENV=production
- ⑨ 研修申込機能の添付ファイルを新ディレクトリにコピー

\$ bundle exec rake joruri:migrate:modify\_sb01\_attach\_dir RAILS\_ENV=production ⑩ 統合済みの DB の削除

\$ bundle exec rake joruri:migrate:drop\_db RAILS\_ENV=production

## <span id="page-9-0"></span>5 新 Gw の動作確認

新 Gw の動作確認を行います。

## <span id="page-9-1"></span>5.1 assets コンパイルの実施

\$ cd /var/share/jorurigw

\$ bundle exec rake assets:precompile

## <span id="page-9-2"></span>5.2 サーバの再起動

新 Gw のサーバの再起動を行います。

 $s<sub>su</sub>$ 

# reboot

## <span id="page-9-3"></span>5.3 画面の確認

Web ブラウザから Gw の管理画面にアクセスし、画面が正常に表示されることを確認しま す。

URL: [http://192.168.1.1/\\_admin](http://192.168.1.1/_admin)

※ ログイン ID、パスワードは旧 Gw で使用していた値を使用することができます。